## **Mac Documentation**

12/2/2021

Screen Copy

• Cmd-Ctl-Sht-4

File Cut and Paste

- Cmd-C
- Opt-Cmd-V

Copy and Paste Formula in Excel

- Double click source cell NB: Do NOT highlight text
- Cmd-C
- Select destination cell
- Cmd-V

Connecting to the Amherst Unix

- System Preferences
	- o Click Network
	- o Connect to the Amherst College VPN
- Finder application
	- o Click Go in the menu
	- o Choose server
	- o Click Connect
- Original setup
	- o If necessary, enter the server address: smb://unix-mac.amherst.edu/
	- o If necessary, enter username and password

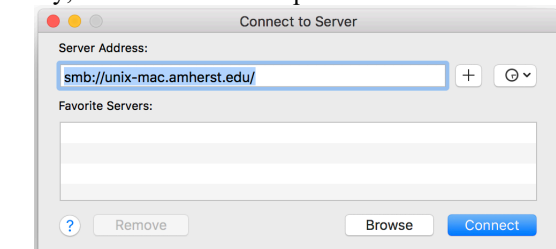

o Click Connect

Connecting Java App to Amherst Unix Directory

- Finder application
	- o After connecting to the Unix (see above), click on unix-mac.amherst.edu
	- o Click on fwesthoff
	- o Then, click to the directory you want.
- The directory specification to use in Java is /Volumes/fwesthoff/ followed by the path the desired directory
- For example, suppose you want to connect to the public html/MicroEconLab/. The directory to specify in the Java app is: \: /Volumes/fwesthoff/public\_html/MicroEconLab/

Jar Access to Disk Files

- System Preferences -> Security & Privacy -> Full Disk Access
- Click padlock to unlock and click "+" to add the Java launcher
- Navigate to /System/Library/CoreServices/JavaLauncher.app
- Check the box and click padlock again to lock

Documents Backup

- In Finder: Select Documents in the Favorites (left) window
- In Finder's menu select: File  $\rightarrow$  Burn to Disc ... (not New Burn Folder)
- A new window appears prompting you to insert a blank disc
- After inserting a disc another new window appears allowing you to name the disc
- Click Burn in the second window
- Writing  $(\sim 10 \text{ minutes})$  and then verifying  $(\sim 7 \text{ minutes})$  now occurs
- After this is complete, Eset scans the disc which can be aborted by clicking Quit